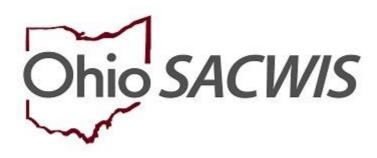

**Knowledge Base Article** 

#### **Table of Contents**

| <u>Overview</u>                      | 3 |
|--------------------------------------|---|
| Report Column Names and Descriptions | 5 |

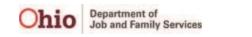

#### **Overview**

The **Eligibility Determination / Redetermination Due Report** identifies pending eligibility and redetermination records that need to be completed. To run the report, complete the following steps:

- 1. On the SACWIS **Home** screen, click the **Administration** tab.
- 2. Click the **Reports** tab.

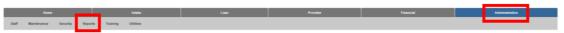

The screen expands, displaying the **Report Filter Criteria** grid, as well as a list of reports in the **Reports** grid.

- 3. Select, **Fiscal**, from the **Report Category** drop-down menu.
- 4. Select, **Agency** from the **Report Type** drop-down menu.
- 5. Click, Filter.

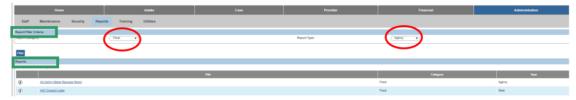

The **Reports** grid displays the filtered list of reports that match your search parameters.

6. Click the Eligibility Determination / Redetermination Due Report link.

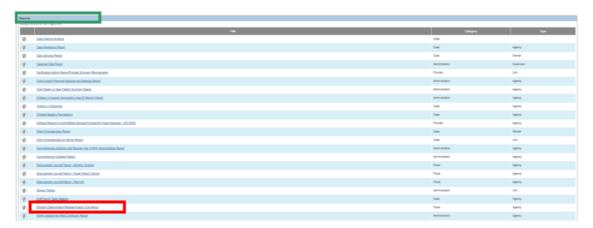

The **Report History** grid appears.

- 1. In the **Select Report Output Format** grid, select either the radio button beside **PDF** or **Excel**, depending on the format you want.
- 2. Click, Generate Report.

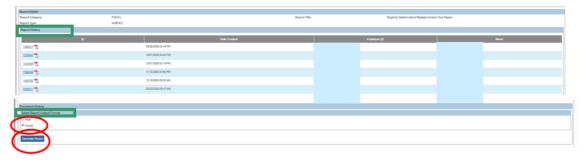

The Eligibility Determination/Redetermination Due Report screen appears.

- 3. The Agency name will be pre-populated.
- 4. Select a name from the **Eligibility Specialist** drop-down menu (this is optional).

**Note:** This field may not appear until you select an Agency.

5. Click, Generate Report.

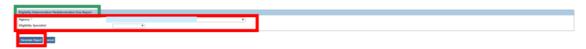

The following screen appears, indicating your report is being prepared.

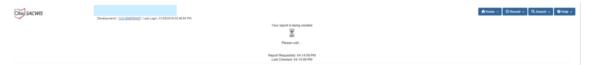

The report (labeled, "temp" in Excel) downloads in the selected format and displays at the bottom left of the page when the search is finished.

- 6. Click on the report to view.
- 7. Click, **Save**, to have the file saved in the Report History grid.

**Note**: If you select pdf for the report output, the pdf file will automatically open when you select that option and generate the report. You can click, **Save**, at the bottom left of the screen to save the report to the Report History grid.

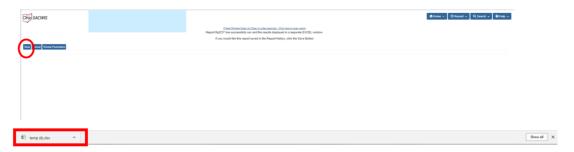

#### The Eligibility Determination/Redetermination Due Report appears.

Note: The report column names are described in the chart below.

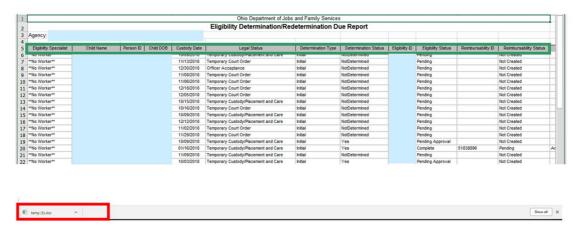

#### **Report Column Names and Descriptions**

| Report Column Name     | Description                                                                                                    |
|------------------------|----------------------------------------------------------------------------------------------------|
| Eligibility Specialist | The Eligibility Specialist name displayed represents (1) the worker who is assigned as Eligibility Specialist for the child's case, or (2) if no assignment exists, the Eligibility Specialists responsible for creating the Eligibility Record for the child. |
| Child Name             | Child's Name                                                                                                    |
| Person ID              | Child's ID Number                                                                                                    |
| Child DOB              | Child's Date of Birth                                                                                                    |

| Custody Date                | Child's Custody Start Date                                                                                                    |
|-----------------------------|----------------------------------------------------------------------------------------------------|
| Legal Status                | Child's current legal status                                                                                                    |
| Determination Type          | Type of Eligibility Determination <b>Example:</b> Initial, Ongoing, Age                                                                                                    |
| Determination Status        | Current status of eligibility determination <b>Example:</b> Not determined, Yes, No                                                                                                    |
| Eligibility ID              | Displays the Eligibility ID number                                                                                                    |
| Eligibility Status          | Child's Eligibility status <b>Example:</b> Pending, Completed                                                                                                    |
| Reimbursability ID          | Displays the Reimbursability ID number                                                                                                    |
| Reimbursability Status      | Displays the Reimbursability Status                                                                                                    |
| Reimbursability Type        | Type of Reimbursability Record <b>Example:</b> Initial, Annual Redetermination                                                                                                    |
| Other Responsible<br>Agency | Displays the other agency who is responsible                                                                                                    |
| Due Date                    | Due date is the effective date.  Displays Effective Date of reimbursability record if eligibility status is Complete. Displays Effective date of Eligibility record if status of eligibility record is Pending or Not Created. |

If you need additional assistance, please contact the SACWIS Help Desk.

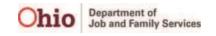